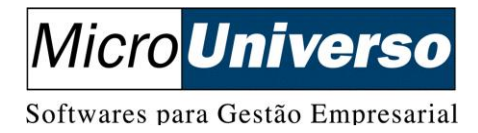

## **Roteiro para Atualização do Cockpit – Licença 2015**

**1º Passo:** Fazer o download do arquivo **AtualizacaoCockpit2015.zip** no link [http://download.microuniverso.com.br/TradSql/Utilitarios/Cockpit/.](http://download.microuniverso.com.br/TradSql/Utilitarios/Cockpit/)

**2º Passo:** Descompactar o arquivo **AtualizacaoCockpit2015.zip** em um local desejado no computador. Será criado um diretório chamado **AtualizaçãoCockpit2015.**

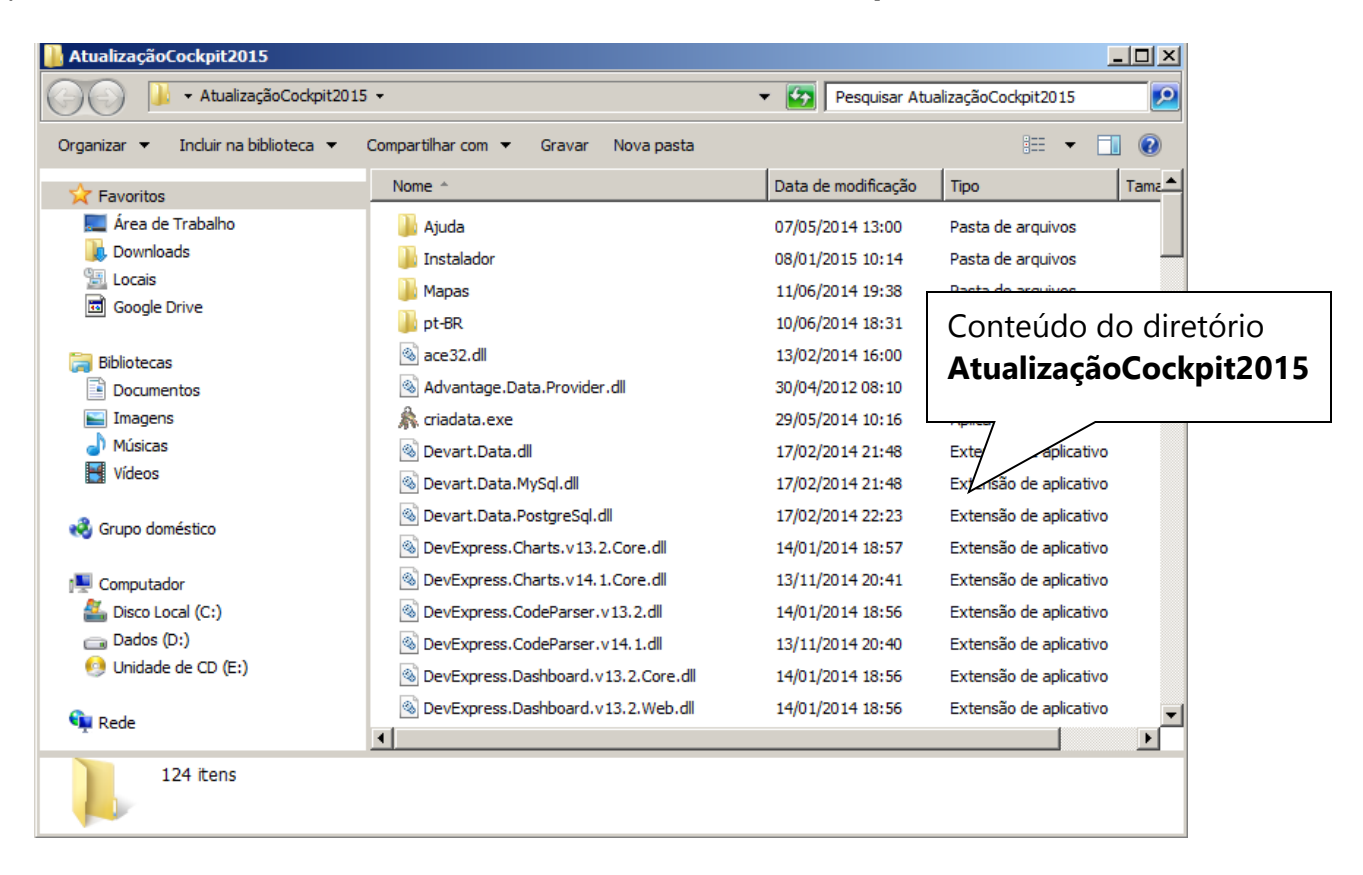

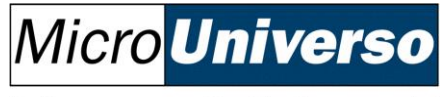

Softwares para Gestão Empresarial

**3º Passo:** Copiar os arquivos que estão na pasta que foi descompactada, e salvá-los no diretório onde se encontra instalado no Cockpit. Por padrão ele é instalado no Diretório **C:\Microuni\MuTorre**, mas pode variar de acordo com o usuário.

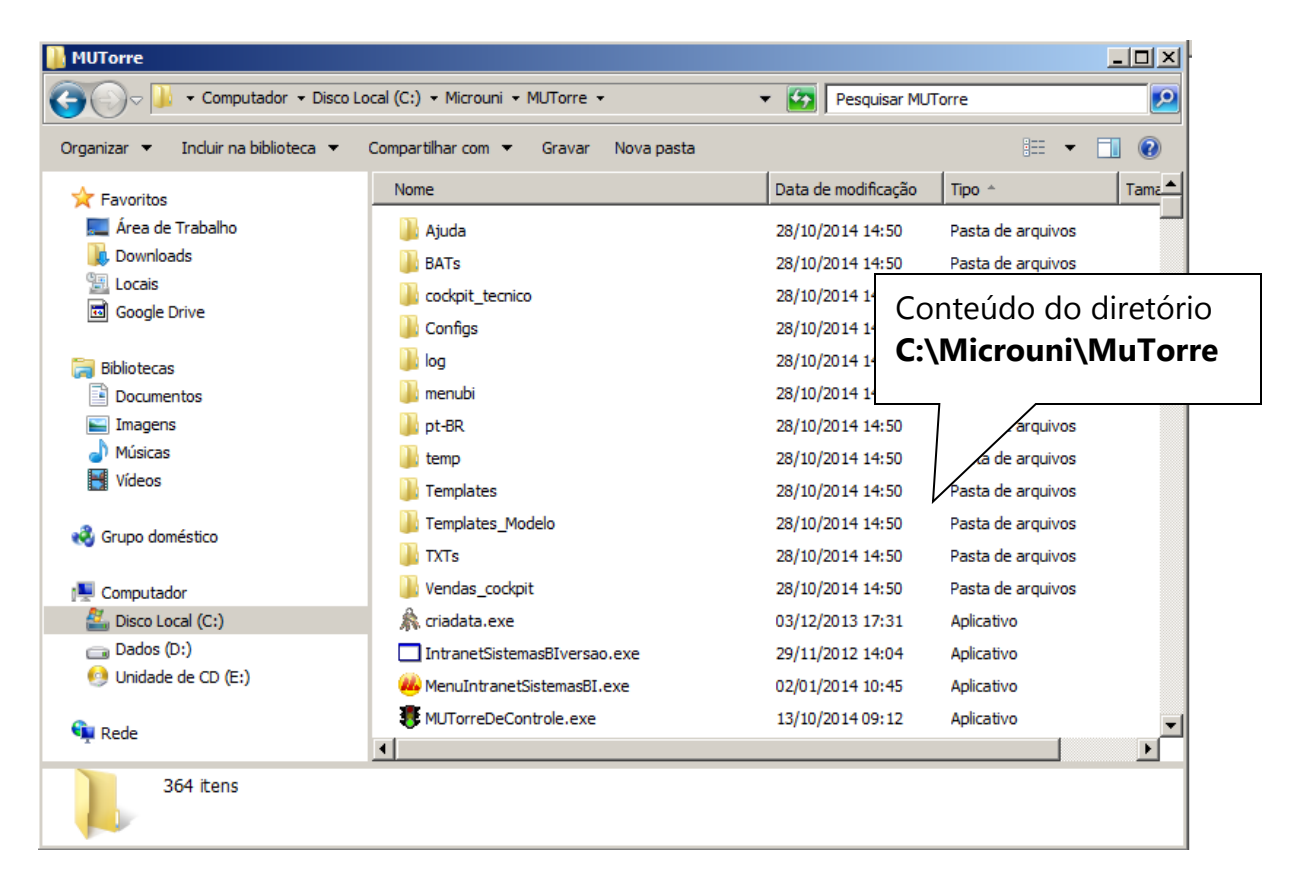

Caso apareça alguma mensagem de substituição de arquivos, deverá ser confirmado que deseja substituir.

![](_page_1_Picture_122.jpeg)

![](_page_2_Picture_0.jpeg)

**4º Passo:** Acessar o Cockpit para conferir se não houve problema durante a atualização.

![](_page_2_Figure_2.jpeg)